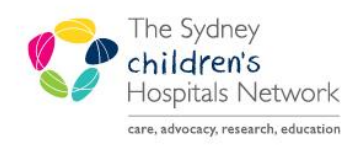

# UICKSTART

A series of helpful guides provided by the Information Technology Department

## **Pharmacy Patient Monitor (PPM)**

#### **Overview**

The Pharmacy Patient Monitor (PPM) is a workflow MPage view in PowerChart that displays patients who have work items that need pharmacy interaction, such as reviewing inpatient orders needing verification or medication requests needing processing. The list of patients and orders can be searched, sorted, and filtered to meet workflow needs.

For pharmacy staff, beneficial features include:

- Displays work items to be processed in a patient-centric view.
- Displays how long a work item has been queued.
- Prioritises urgent work items i.e. STAT/NOW orders and High/Medium priority medication requests.
- Multiple views can be set up and sorted in various ways.
- **Search functionality using different criteria is available.**

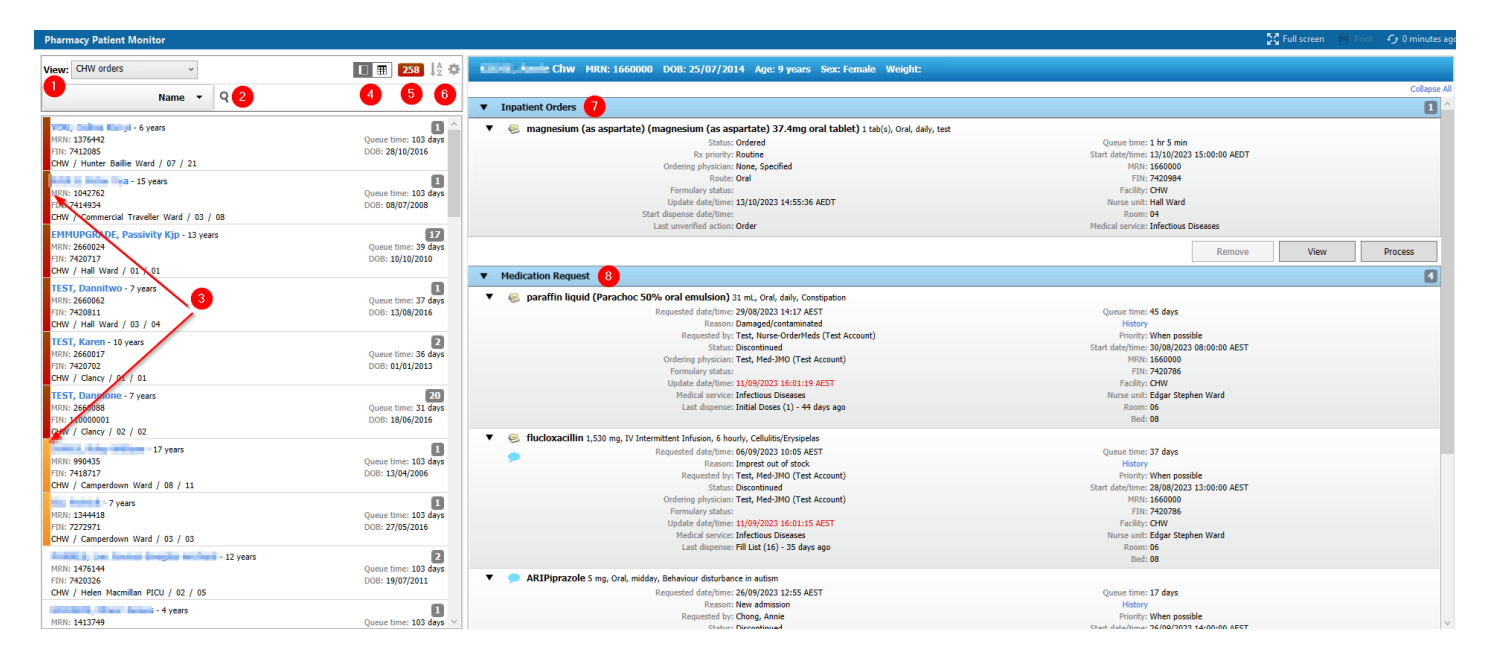

#### **1. View Selection**

#### **2. Search Field**

Allow the ability to search for patient by list of parameters. (All, Dispense Location, FIN, MRN, Name etc.)

#### **3. Priority Indicator**

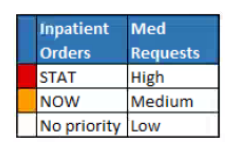

Priority Coloured bar indicators prioritise work items on the PPM as follows:

▪ Red – inpatient orders with a First Dose Priority of STAT and medication requests with a priority of High.

• Orange – inpatient orders with a First Dose Priority of NOW and medication requests with a priority of Medium.

▪ No colour – inpatient orders with either no First Dose Priority or a First Dose Priority of Routine and medication requests with a priority of Low.

#### **4. Sorting view: Patient centric vs Order centric**

Patient Centric View

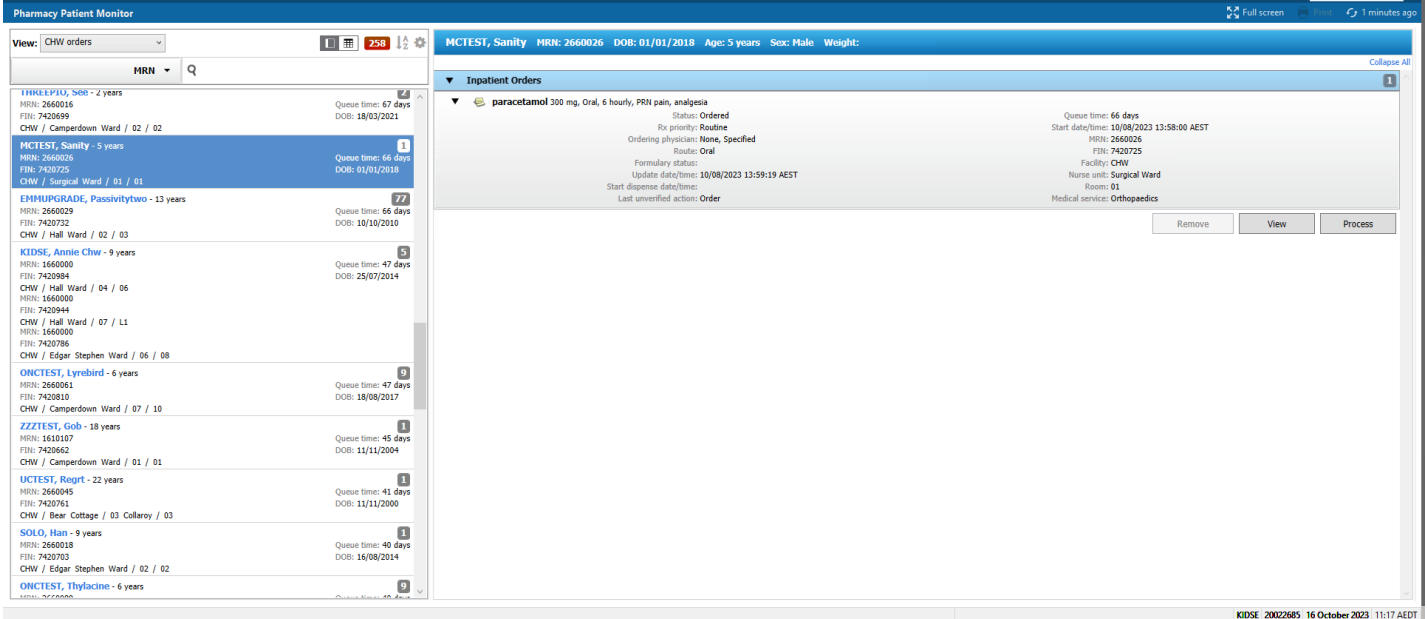

#### Order Centric View

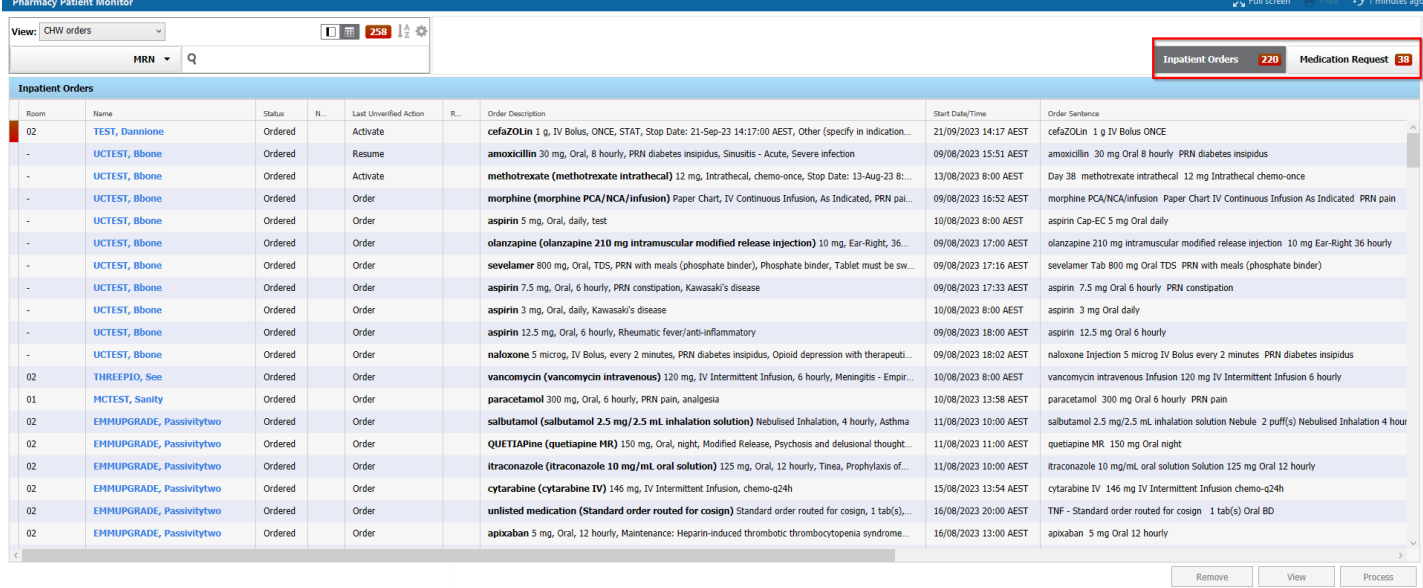

#### **5. Order Priority view**

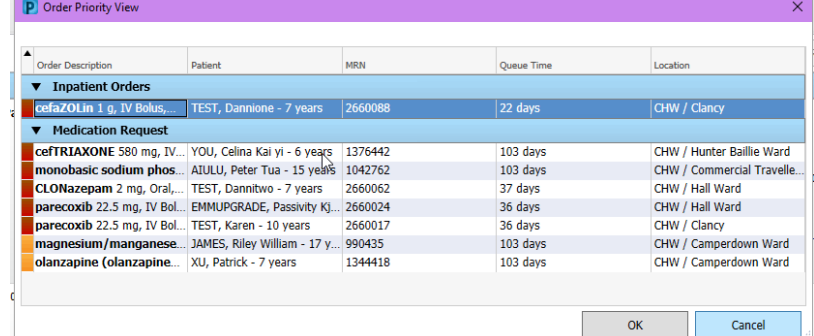

#### **6. Settings**

Adjust User Preferences, Create/Edit or Delete View

### **7. Inpatient Orders**

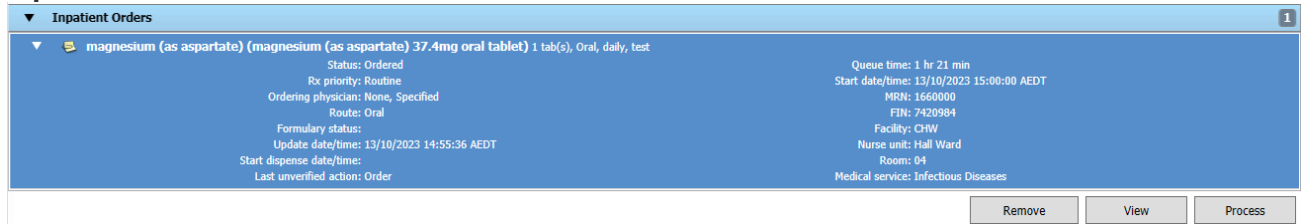

The following actions may be performed on inpatient orders within the PPM:

▪ Remove – removes orders from the queue without any further action. Orders will still display in PharmNet.

▪ View – opens the patient's Acute Profile in Medication Manager (PharmNet). Orders will not have an Action defaulted.

▪ Process – opens the patient's Acute Profile in Medication Manager (PharmNet), with orders defaulted to a "Verify" action

#### **8. Medication Request**

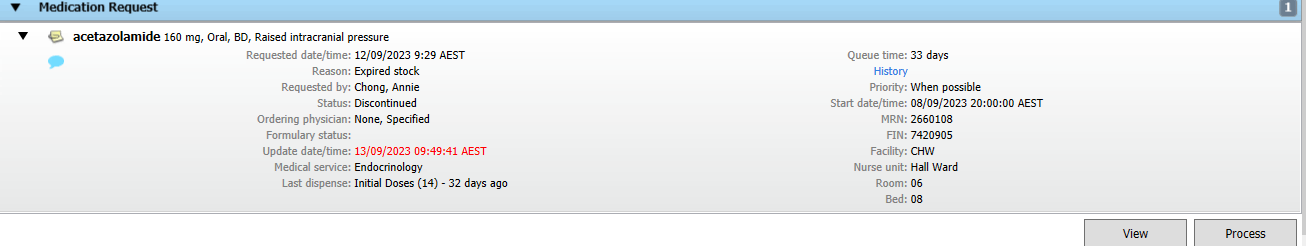

The following actions may be performed on inpatient orders within the PPM:

▪ View – opens the patient's Acute Profile in Medication Manager (PharmNet). Orders will not have an Action defaulted.

▪ Process – opens the patient's Acute Profile in Medication Manager (PharmNet), with orders defaulted to a "Verify" action

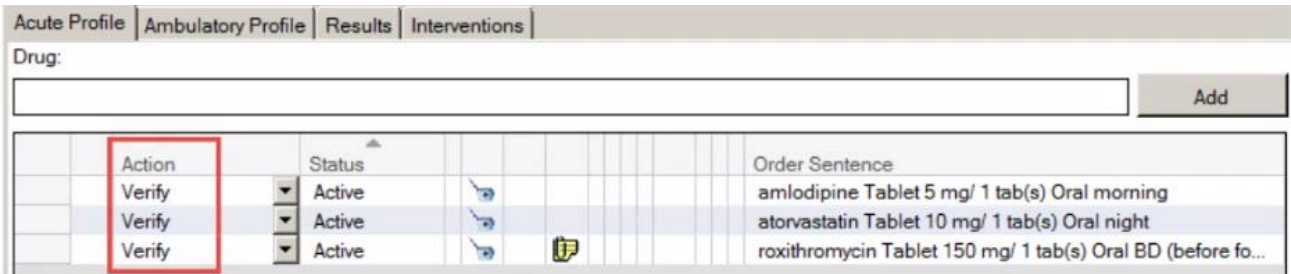

Note: the UVOM tab is not available when Medication Manager (PharmNet) is opened via the PPM

#### **How to access PPM and Set Up Pharmacy Work Item Types**

The PPM can be accessed in PowerChart via the View dropdown menu or via a button on the toolbar. The Temporary view displays all patients that the user has organisational security to access. Custom user views should be configured to limit the number of patients and work items displayed, which will also improve PPM performance.

**1.** In PowerChart, access the PPM by clicking on **Pharmacy Patient Monitor** in the toolbar.

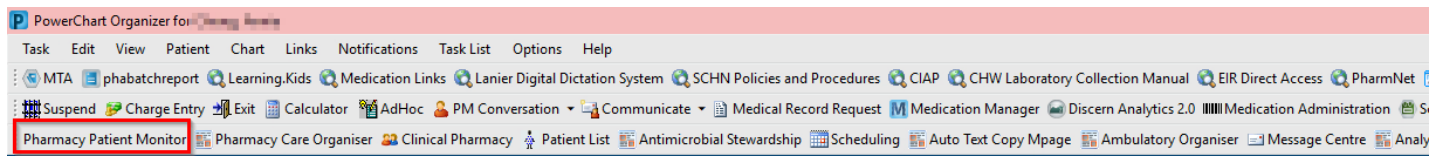

**2.** To set up a new view, click on the settings cog wheel icon and select **Create/Edit View.**

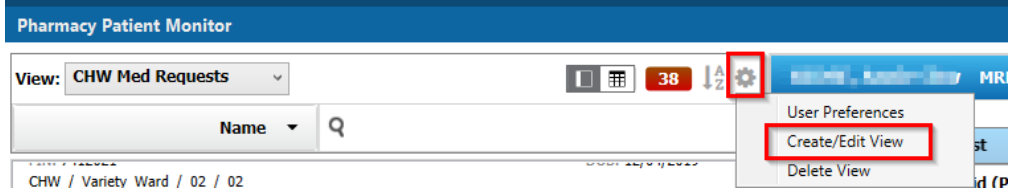

**3.** To filter your view to a particular ward, select **Location** and click **Update**.

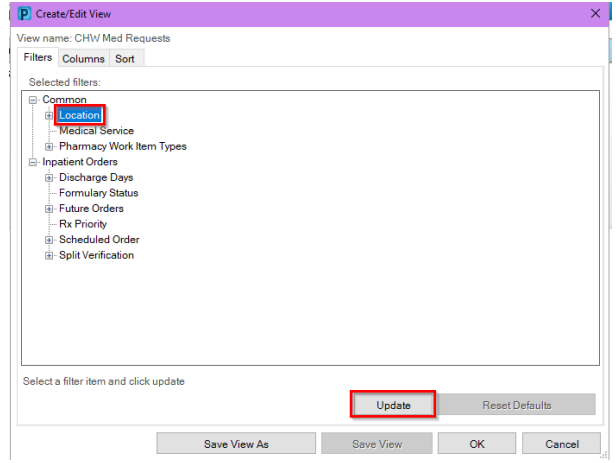

**4.** Select the desired ward of the hospital and click **Apply**.

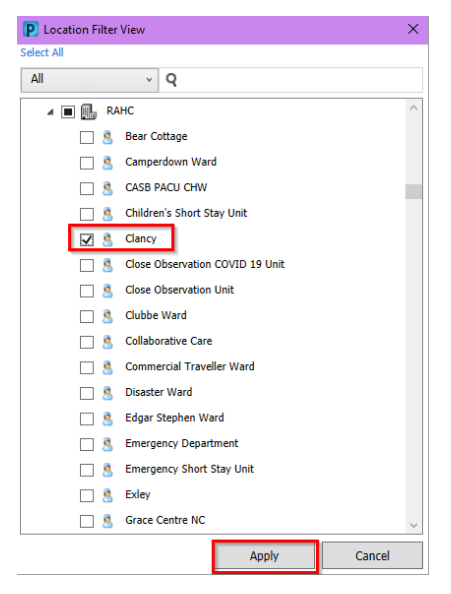

**5.** To filter your view to a particular work item, select **Pharmacy Work Item Types** and click **Update**.

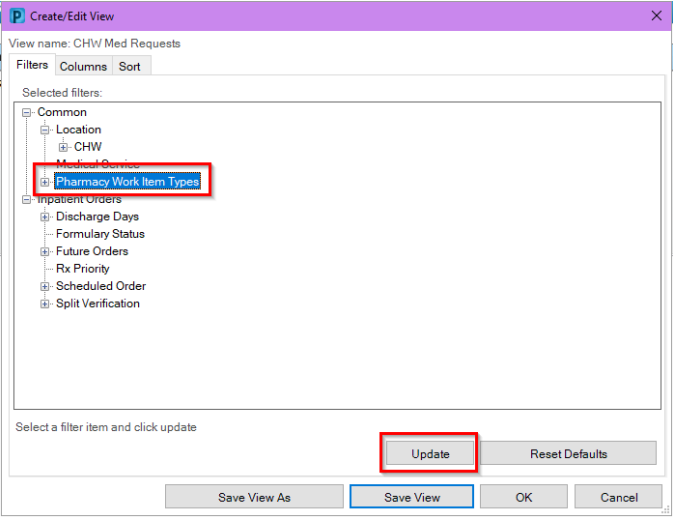

Note: The Pharmacy Work Items allows users to set the Pharmacy Work Item Types to display the Unverified Orders Monitors (UVOMs) Inpatient Orders and/or the Medication Requests.

**6.** Move the desired work item types in the **Selected Filter(s)** section and click **OK**.

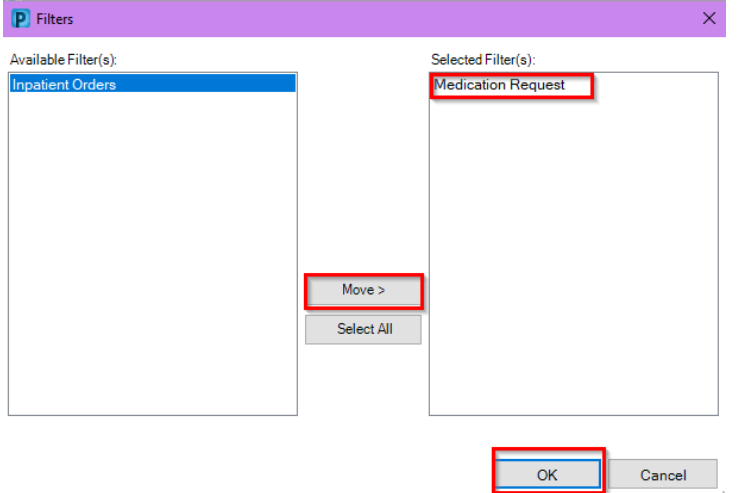

**7.** Click **Save View As** to create the view and save it for future use.

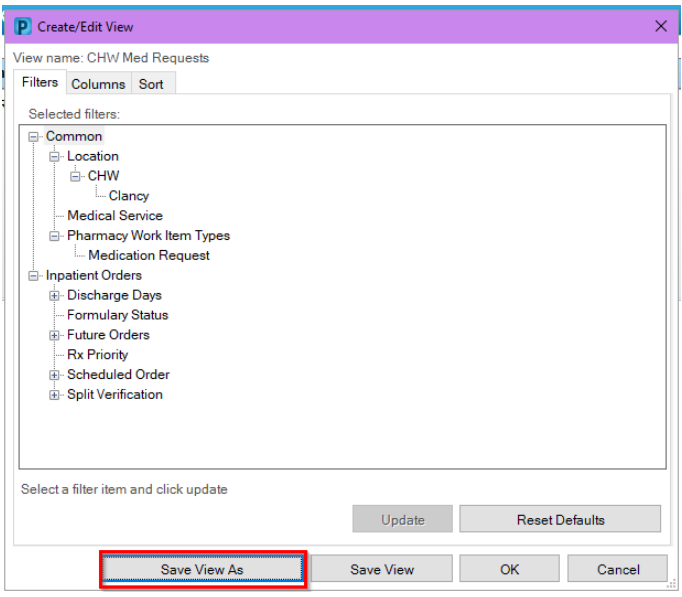

**8.** Enter **View name** and click **Save**.

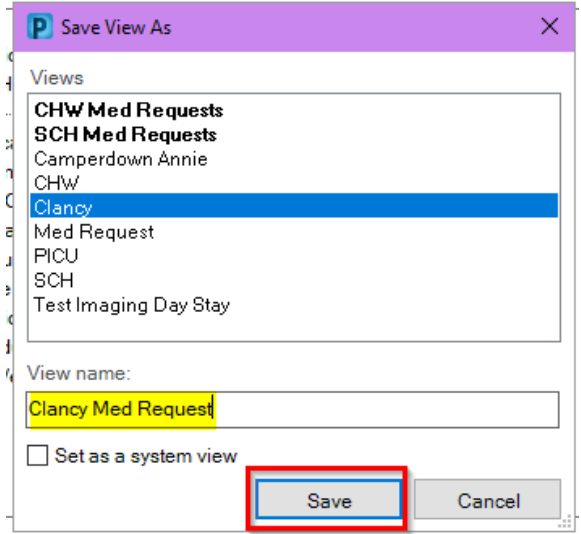

**9.** The new view will be available for selection in the PPM.

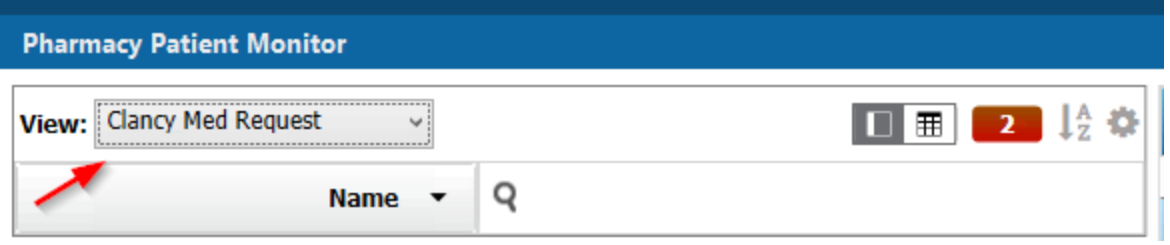

#### **To customize Columns for the Order Centric Views on PPM:**

**10.** Navigate to Create/Edit View and select the Columns tab followed by Inpatient Orders/Medication Request and then Update

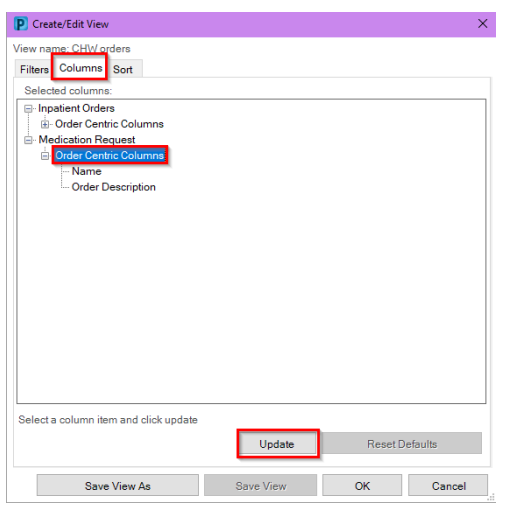

**11.** Move items from the Available Column(s) to the Selected Columns and select OK

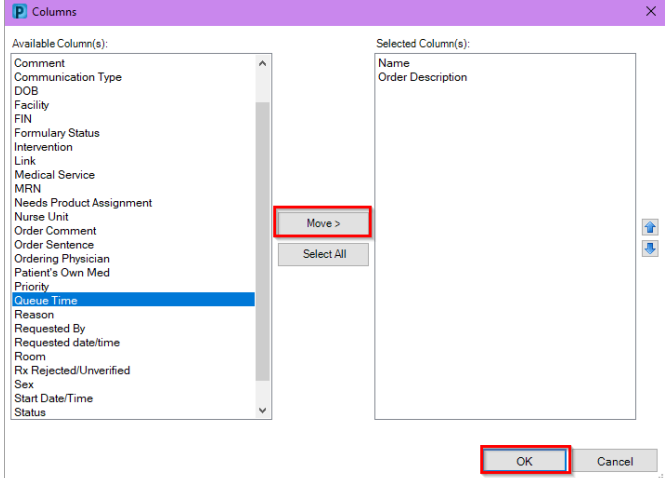

#### **12.** Select Save View

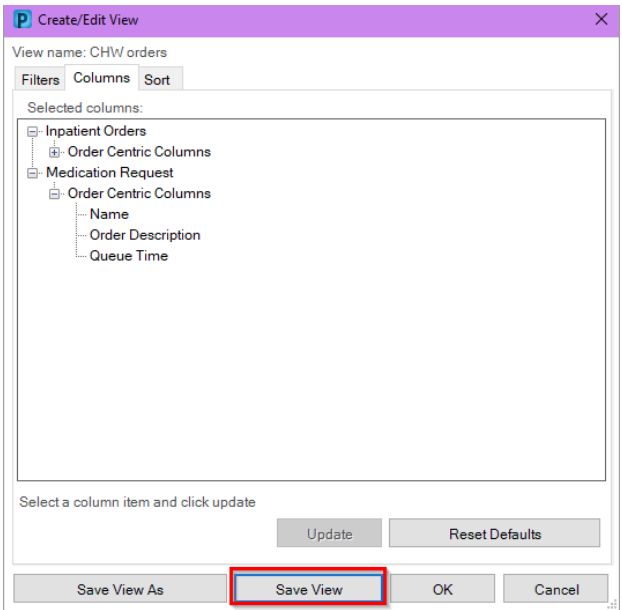

#### **To customize Sorting for the Order Centric Views on PPM:**

**13.** Navigate to Create/Edit View and select the Sort tab. Select Inpatient/Medication Request followed by Medication Request and then Update.

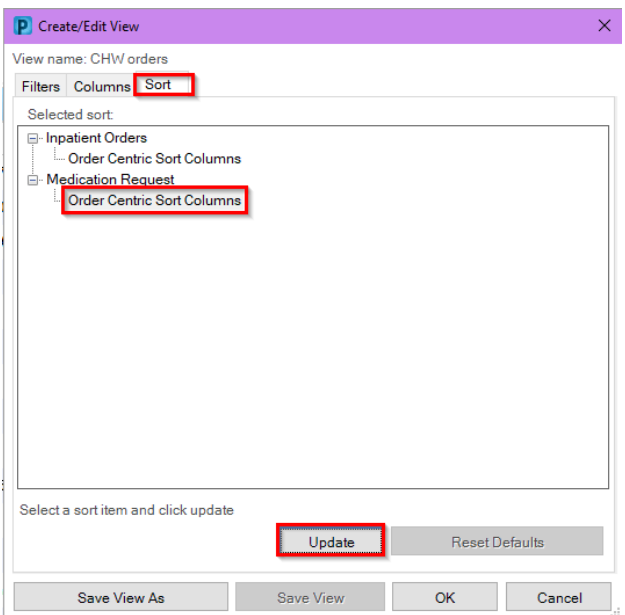

**14.** Sort view can be defined up to three levels. E.g., by Name followed by Nurse Unit then by Bed number then click OK.

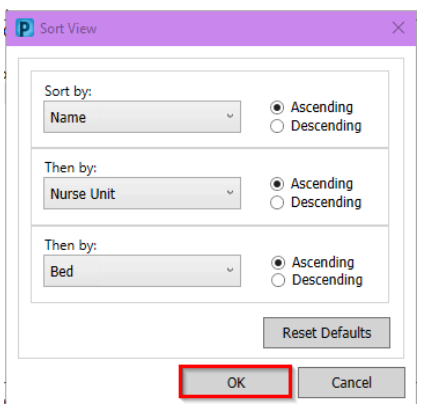

#### **15.** Select Save View

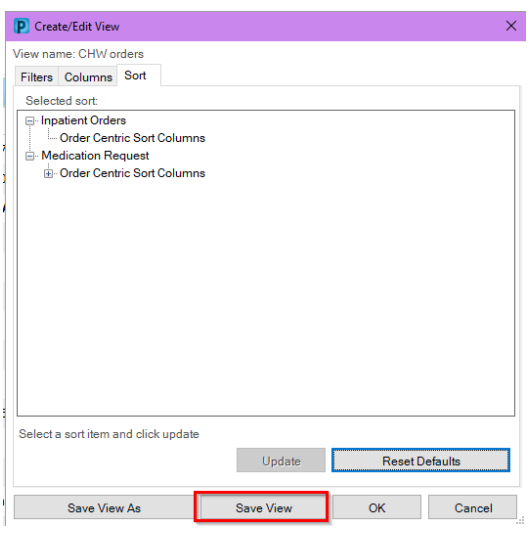

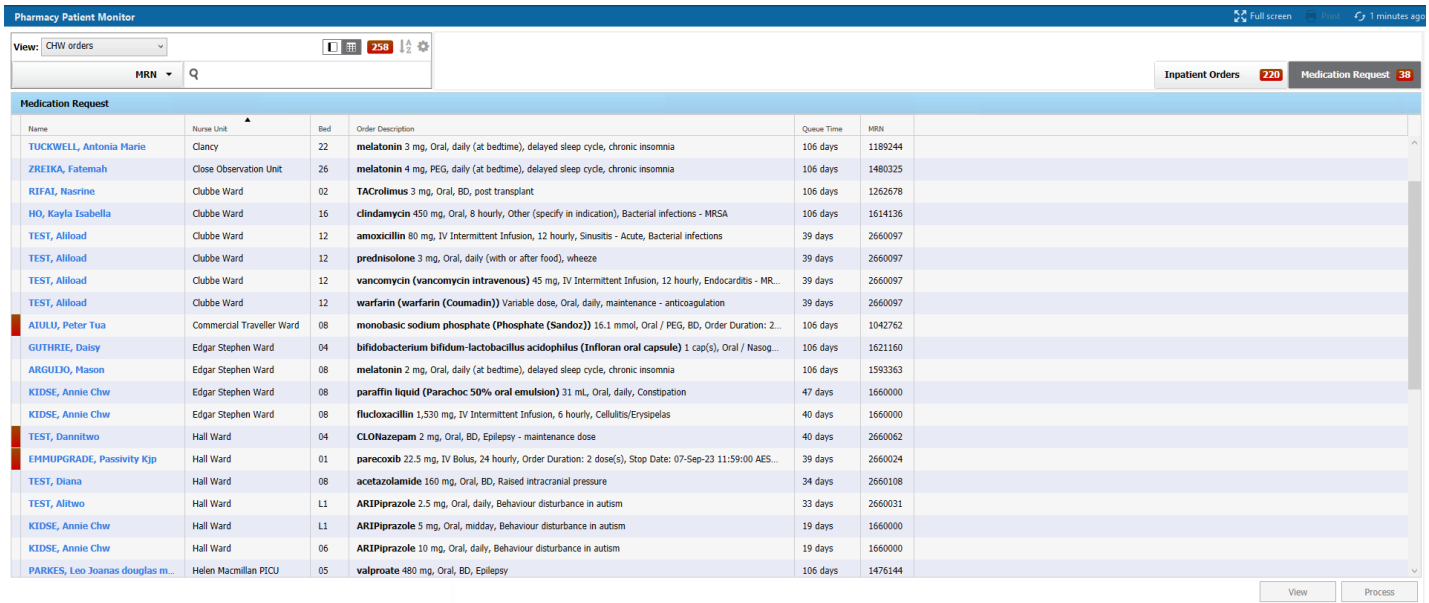